## 1. **COMO ASSSINAR UM DOCUMENTO ELETRONICAMENTE**

- 1. A assinatura eletrônica somente é possível para arquivos no formato PDF (extensão ".pdf"), html e imagem.
- 2. Salvar arquivos com a extensão ".pdf", preferencialmente, é importante porque mantém um padrão único de arquivos armazenados no banco de dados IDEA, conservando suas características originais.
- 2. Para assinar um documento eletronicamente no IDEA siga os seguintes passos:
	- a) Prepare seu documento e salve no formato PDF, preferencialmente.
	- b) Acesse a tela de movimentos no IDEA do procedimento que deseja incluir e assinar o documento;
	- c) Clique no botão **e Procurar**, localize e adicione seu arquivo digital no movimento desejado;
	- d) Seleciona a opção **de para indicar que o documento anexado é de sua autoria.** Caso contrário não é necessário selecionar  $\boxed{8}$ ;
	- Assinar e Confirmar e) Clique no botão "assinar e confirmar". Caso essa opção não esteja visível na tela do movimento clique nas teclas "Ctrl + F5" do seu teclado, para atualizar a página.

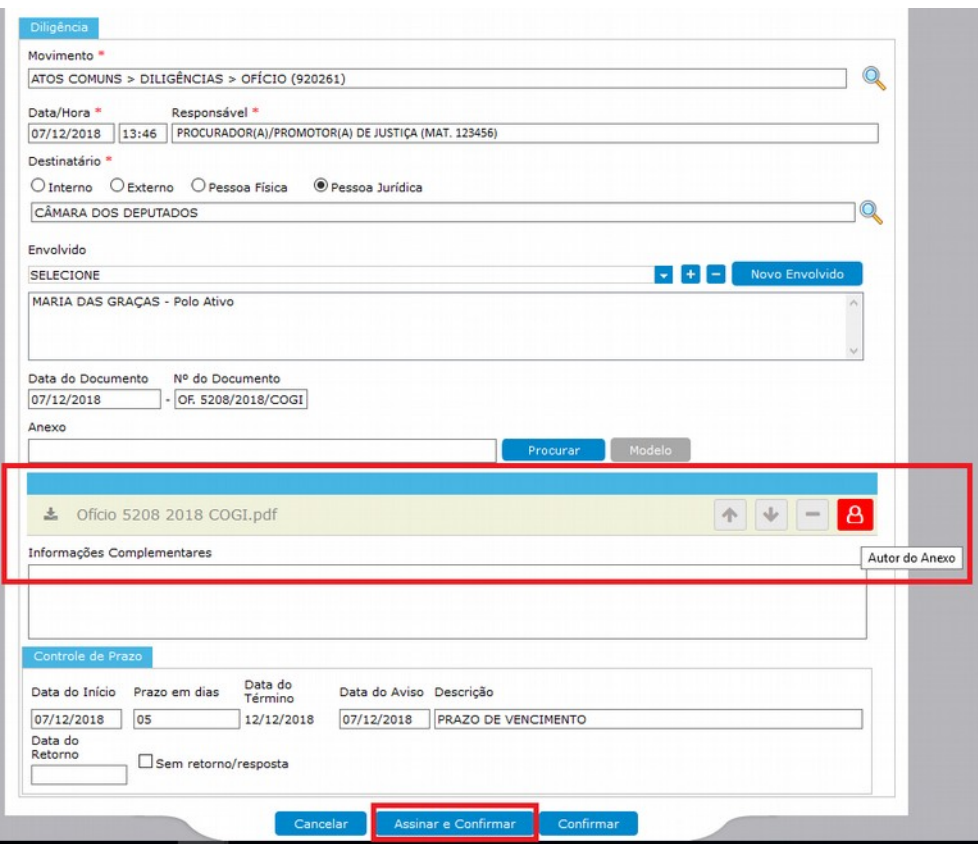

f) Digite sua senha e clique em assinar;

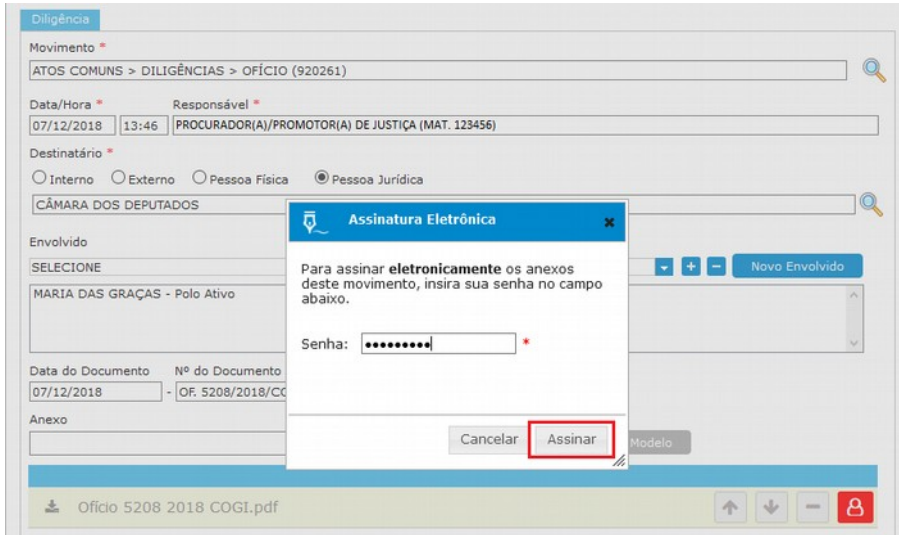

OBS.: Após anexar o arquivo, caso não deseje assinar o documento eletronicamente, clique

apenas no botão **confirmar** para gravar o movimento desejado.

4. Para visualizar o arquivo digital assinado eletronicamente, na tela do movimento, clique em , para o download.

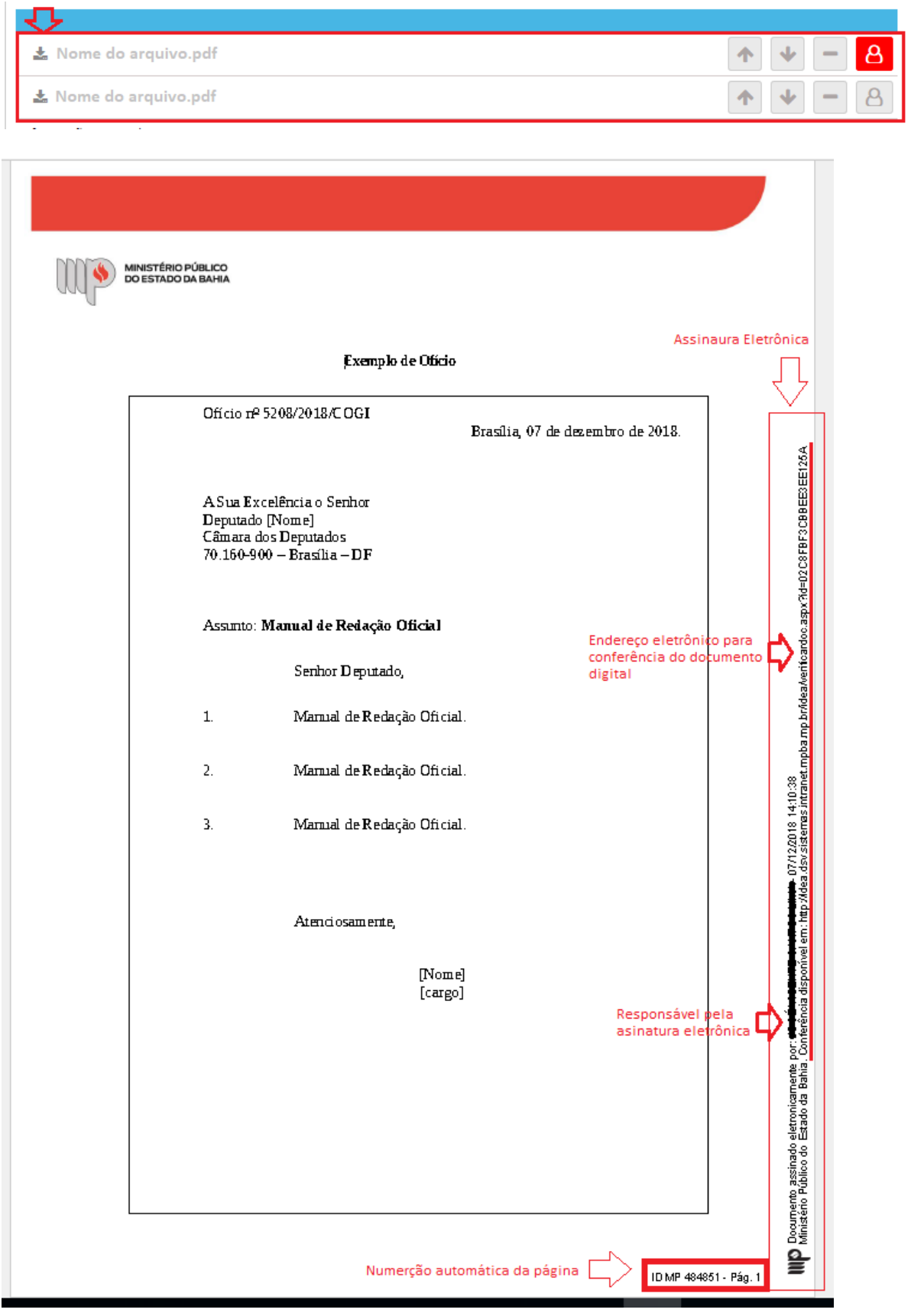

5. A conferência do documento eletrônico poderá ser feita acessando o portal do Ministério Público do Estado da Bahia, no menu "Serviços", na opção "Conferência de Documentos Eletrônicos"

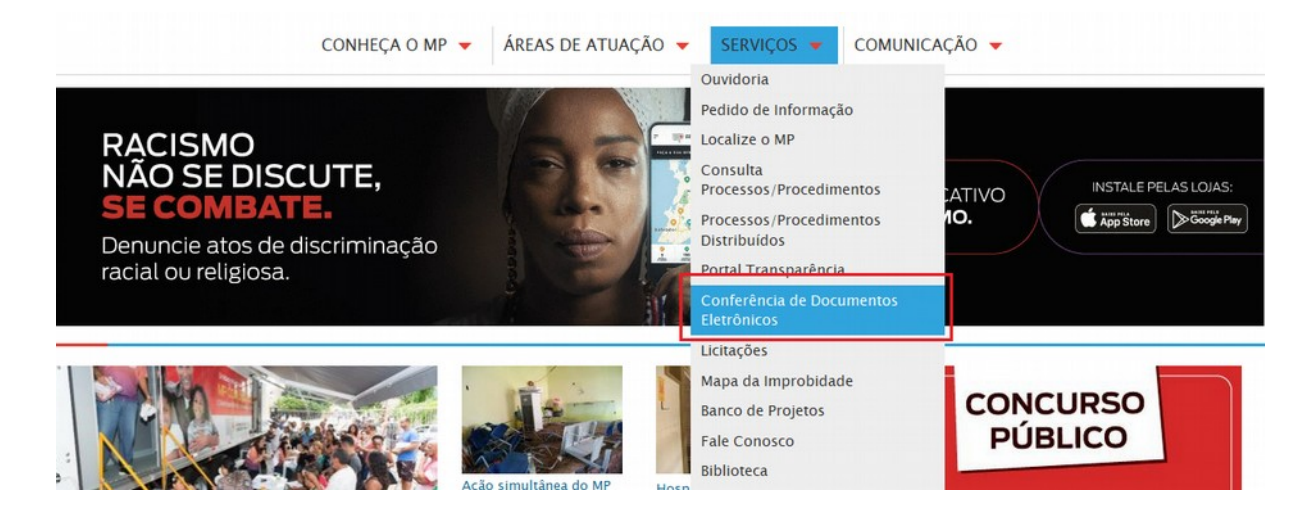

5.1 Na página de conferência de documentos eletrônicos: digite o "Código do documento", o "código de validação" e clique em "Validar". O sistema carregará uma cópia referente ao documento pesquisado:

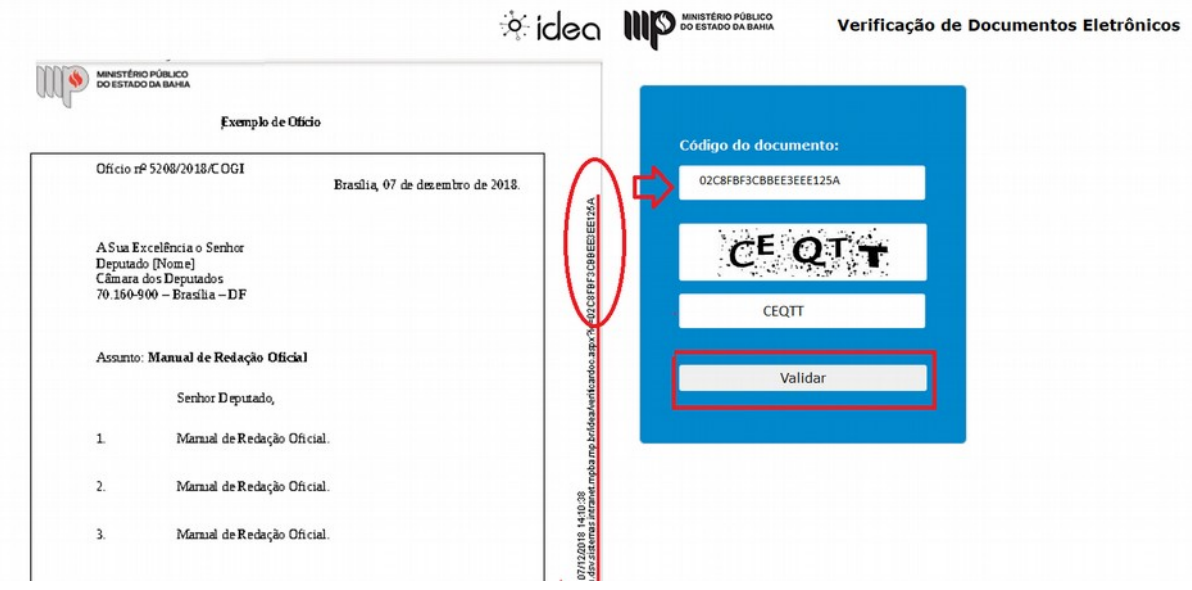